# Detailed guide for the Disclosure CESOP submission

The submission of the Disclosure CESOP will be made via the [MOJE daně website](https://adisspr.mfcr.cz/pmd/home). The submission will be made by electronic form (Disclosure CESOP), the Payment Data Message will be attached to this Disclosure in XML formatted file, according to the requirements laid down in the XSD User Guide.

#### 1. Submission of the Disclosure CESOP and Payment Data Message

The form "Oznámení CESOP" (Disclosure CESOP) is in the section "Elektronická podání pro Finanční správu" (Electronic Submissions to the Financial Administration).

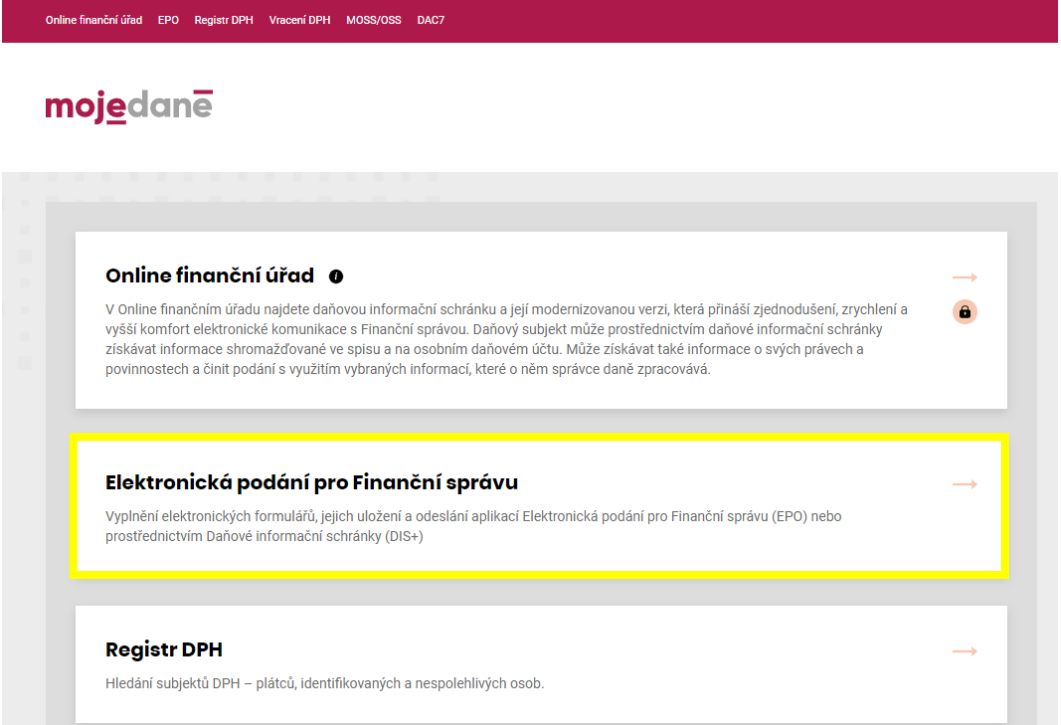

Then select "Elektronické formuláře" (Electronic Forms),

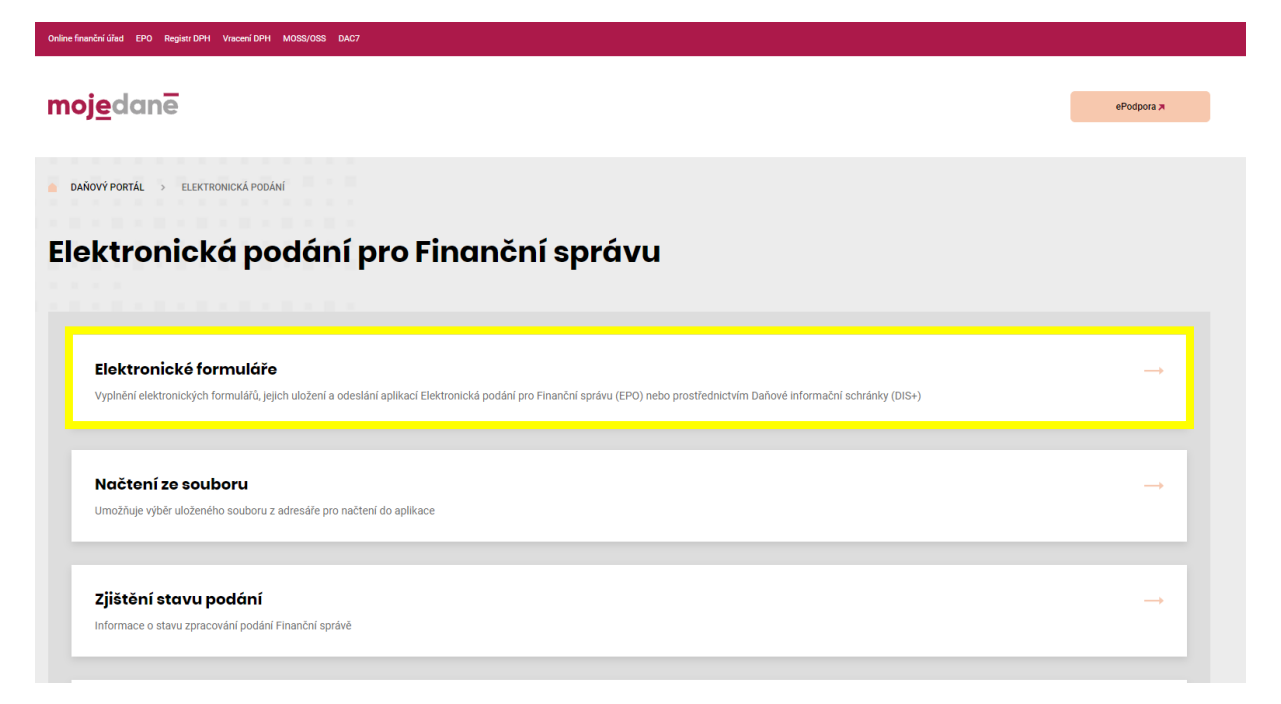

"Daň z přidané hodnoty" (Value Added Tax),

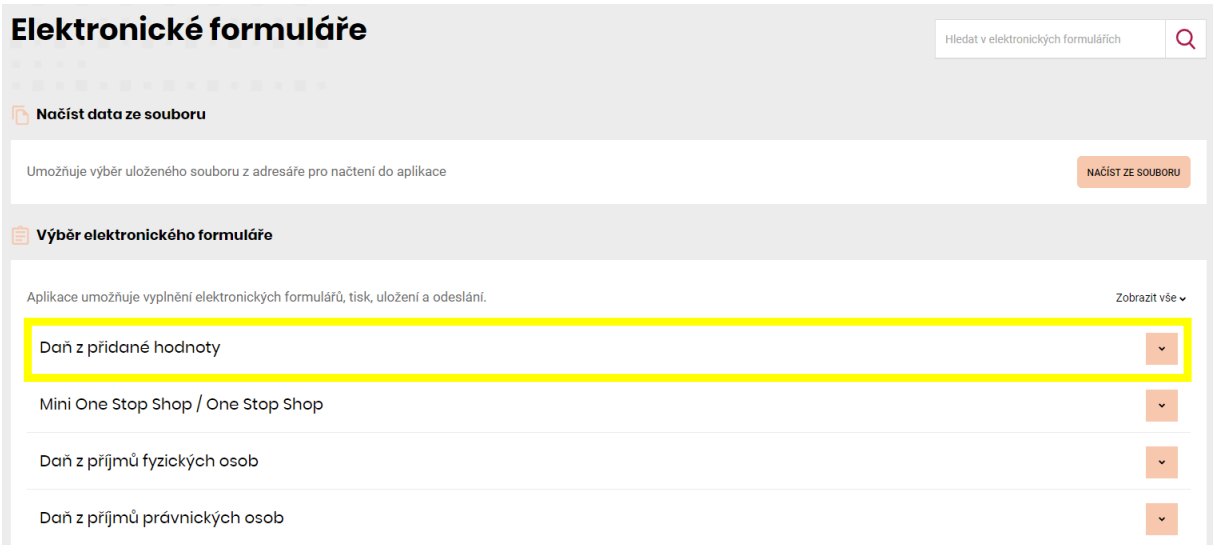

and "Oznámení CESOP platné od 1. 1. 2024" (Disclosure CESOP valid from 1<sup>st</sup> January 2024).

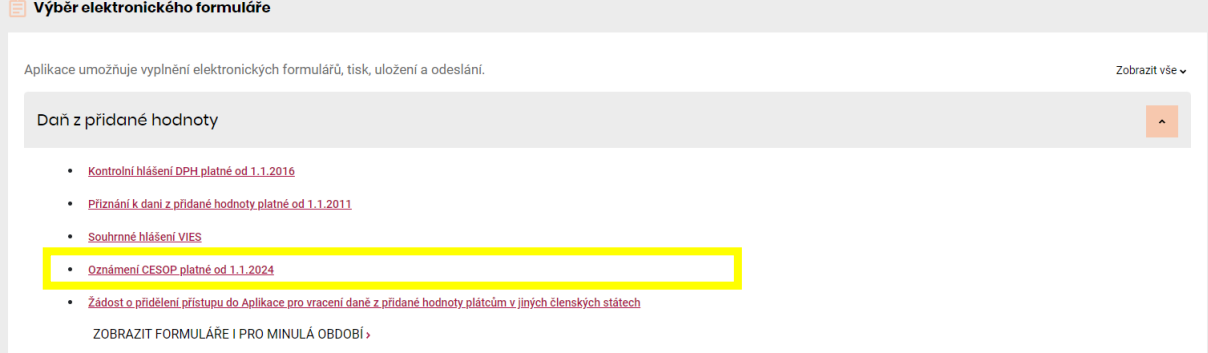

The following form will display.

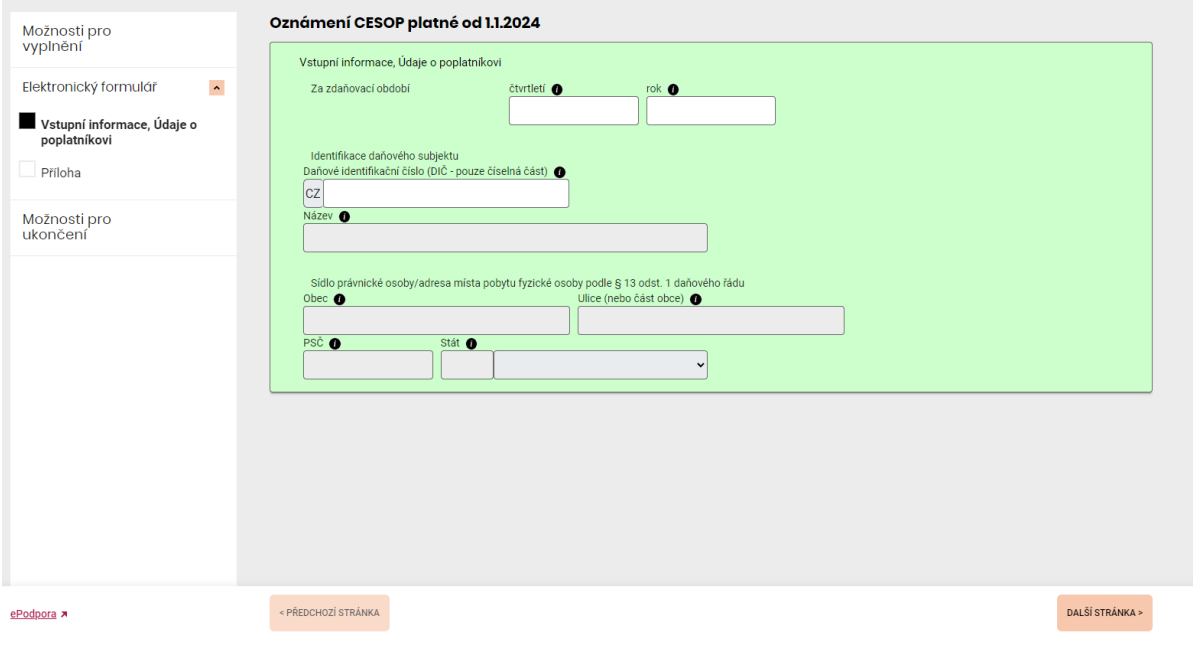

Fill out the fields "čtvrtletí" (quarter) and "rok" (year). The calendar quarter shall be indicated by a number in the range 1 to 4, without a full stop being added to the filled-in value. The calendar year shall be given in the format 'YYYY'.

After filling out the "Daňové identifikační číslo (DIČ – pouze číselná část)" (tax identification number, only the numeric part), the field "Název" (name) and "Sídlo právnické osoby / adresa místa pobytu fyzické osoby podle § 13 odst. 1 daňového řádu" (address of the registered office) will fill out automatically. In case you do not have the Czech tax identification number, the relevant field should be filled out with the evidence number for CESOP purposes obtained in the process described on the Czech Financial Administration website concerning CESOP in the part "How to get the access to the [reporting portal](https://www.financnisprava.cz/en/international-tax-affairs/cooperation-and-vat/cesop/access-to-the-reporting-portal-for-non-resident-PSP)".

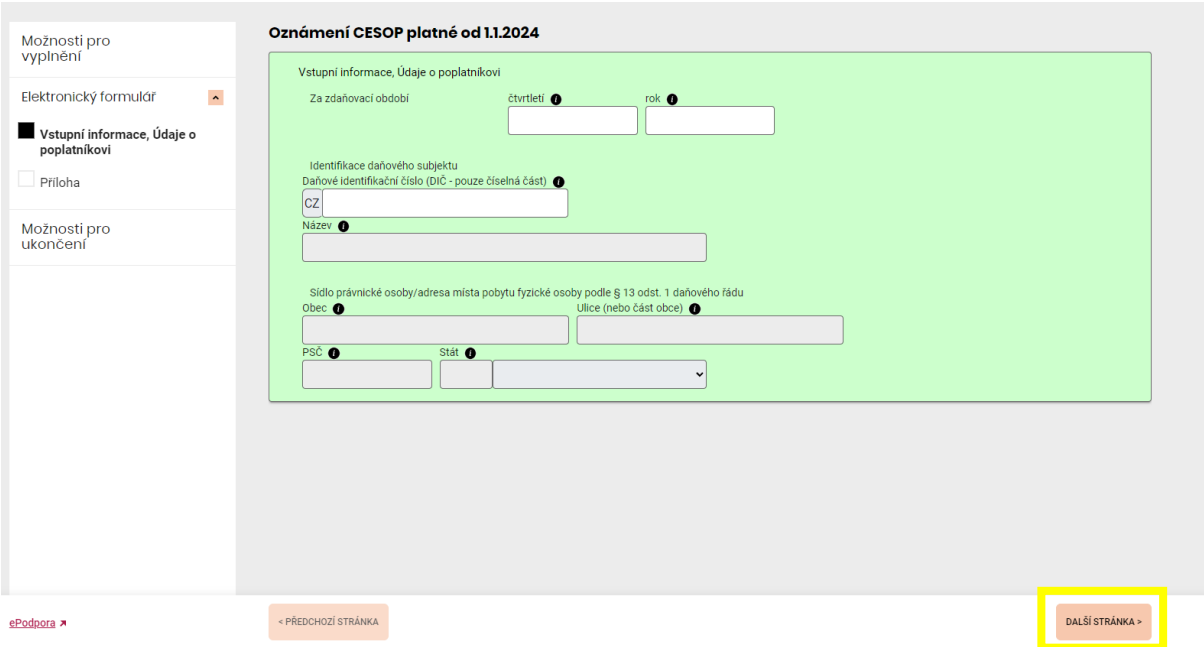

Forward to the next page by "další stránka" (next page) in the bottom right part.

The attachment to the Disclosure CESOP is the one being submitted on this page. The attachment to Disclosure CESOP is the Payment Data Message that shall contain data from the records on cross-border payments and their payees, also in XML format. The structure of the Disclosure CESOP Attachment shall be in accordance with the current [XSD User Guide](https://taxation-customs.ec.europa.eu/taxation-1/central-electronic-system-payment-information-cesop_en) published by the European Commission. **We highly recommend using the [Validation Module](https://taxation-customs.ec.europa.eu/taxation-1/central-electronic-system-payment-information-cesop_en) before submission to ensure that the data have the required format.**

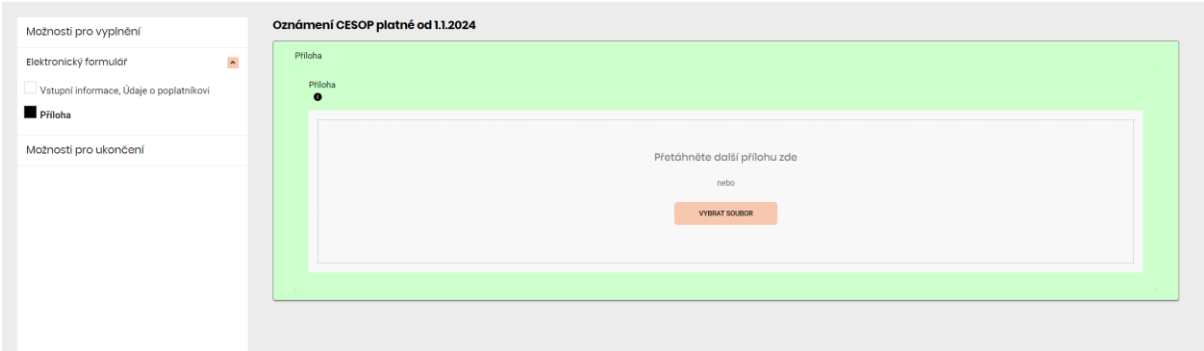

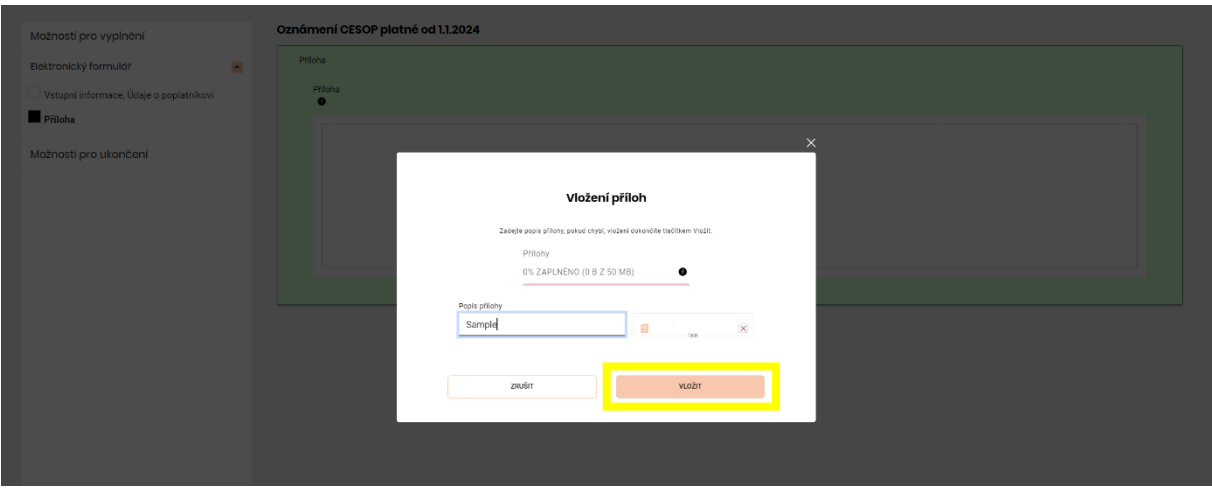

The field "Popis přílohy" (description of the attachment) should be filled out with your own description. Insert the attachment with the button "Vložit" (insert).

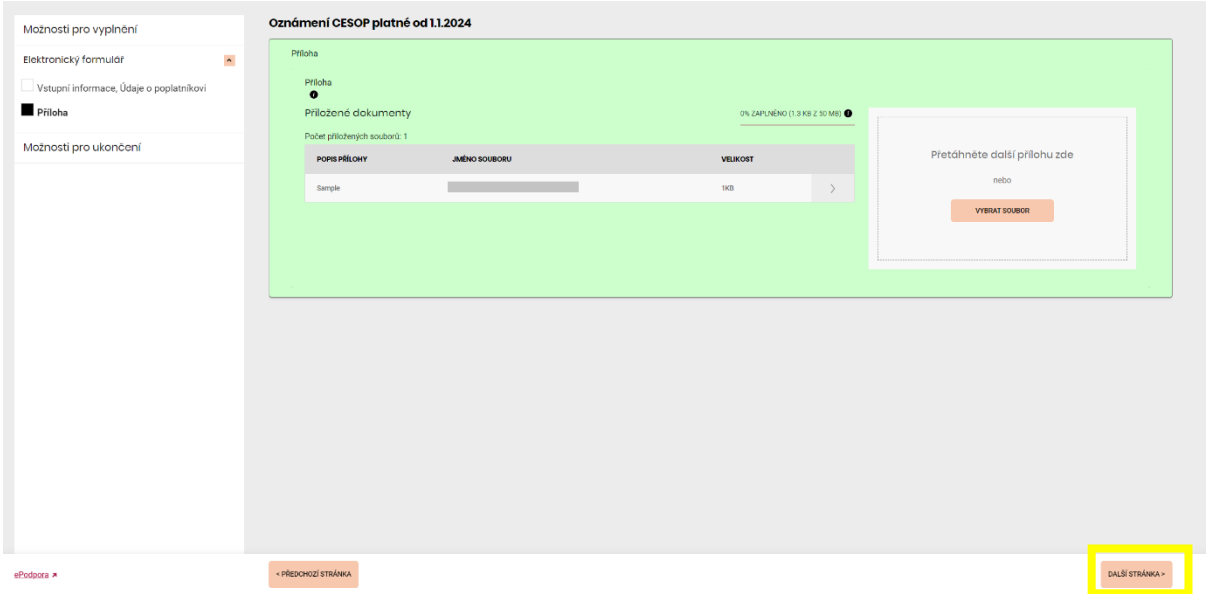

Only one attachment can be attached in one submission. Forward to the next page by the "další stránka" button in the bottom right part.

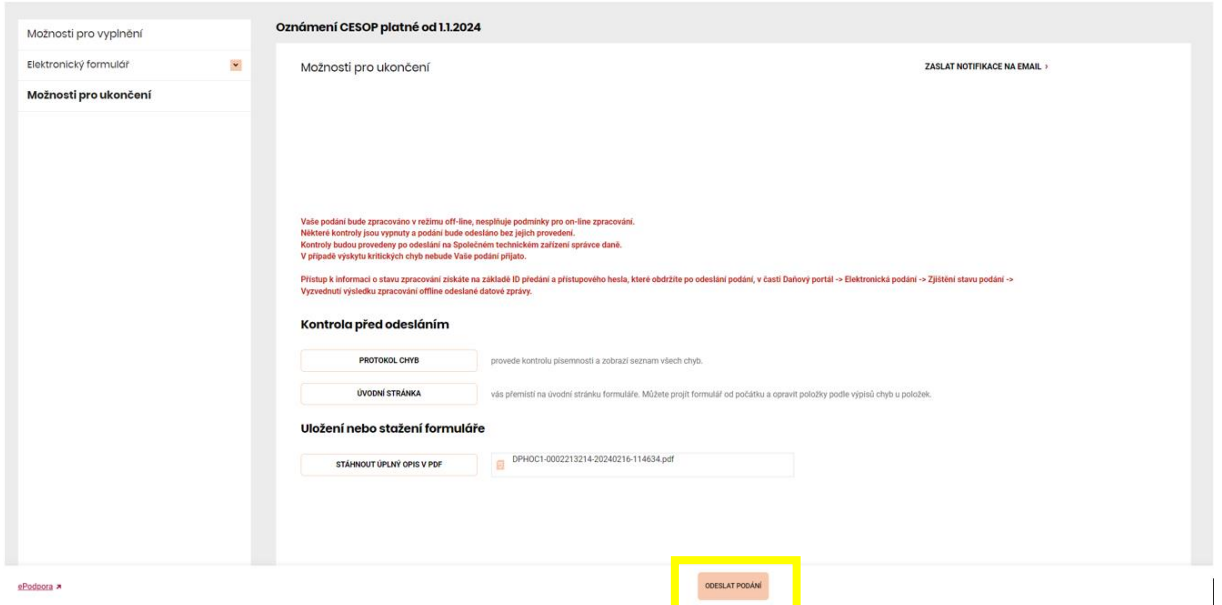

If everything is correct – "Protokol chyb" (error log) does not contain any errors – it is possible to "Odeslat podání" (submit the submission).

The errors in "Protokol chyb" are displayed in the following way: "Písemnost obsahuje kritické chyby, které naleznete v protokolu chyb. Povaha chyb brání odeslání, pro úspěšné podání je třeba tyto chyby opravit." is displayed when critical errors occure in the submission (The submission contains critical errors that are to be found in the error log. The nature of the errors makes the submission impossible, these errors must be corrected for successful submission.).

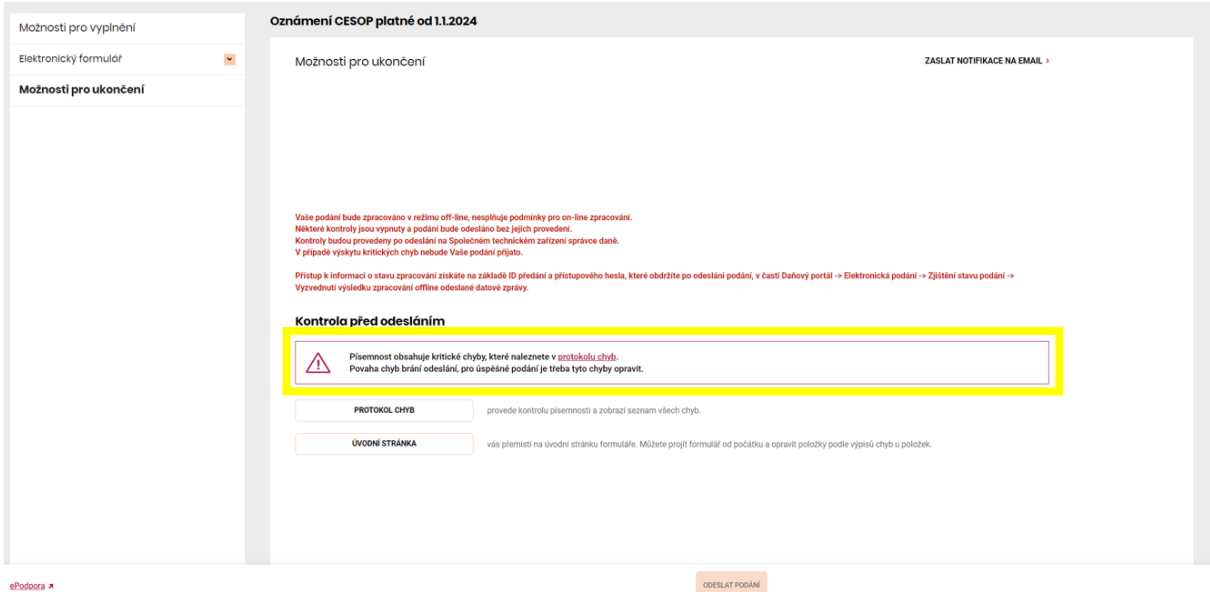

### 2. Signature of the Disclosure CESOP submission

Following the "Odeslat podání" (submission), there are three options for electronical signature. Choose the middle option "Odeslat a podepsat elektronicky" (send and sign electronically) by "Přihlásit se a podepsat" (log in and sign).

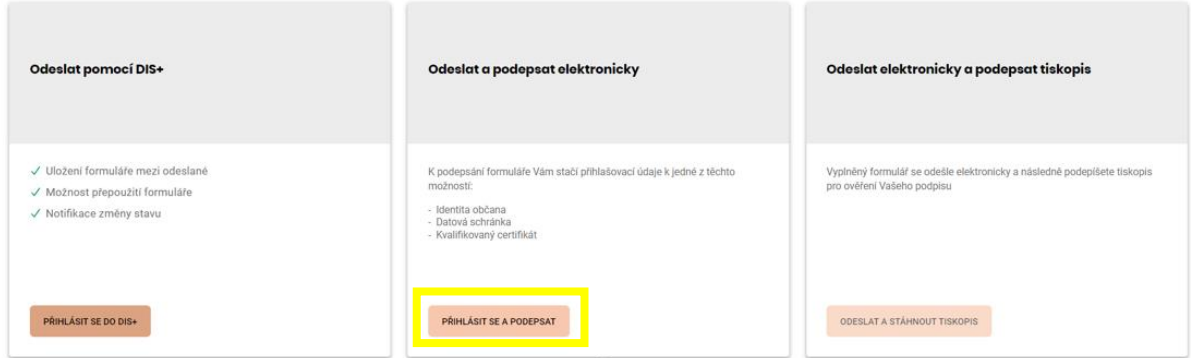

In case you have the Czech Data Box, you can proceed with the "Datové schránky" (Data Box) part using the login details to the Data Box.

To use the Qualified electronic signature, continue with "Kvalifikovaný certifikát" (Qualified electronic signature).

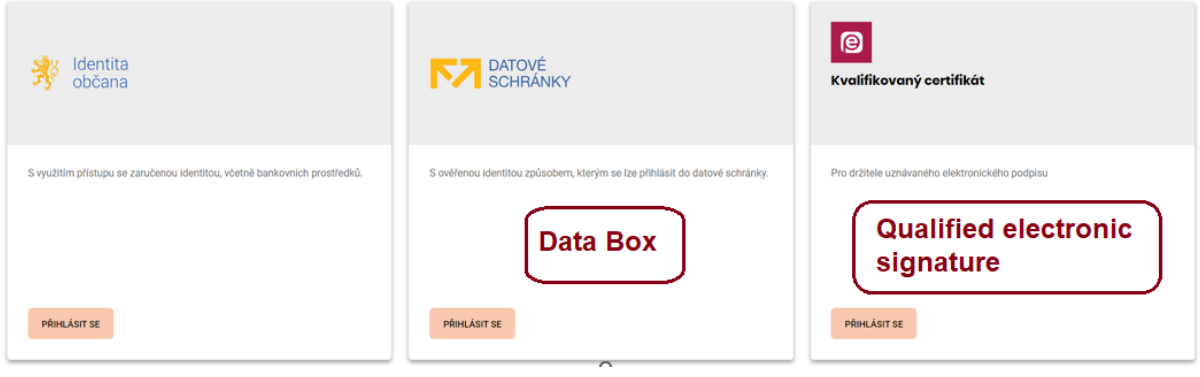

## 2.1. Signature of the submission with the Qualified electronic signature

By proceeding from the previous page with "Kvalifikovaný certifikát" (Qualified electronic signature), the ePodpisFS application will open.

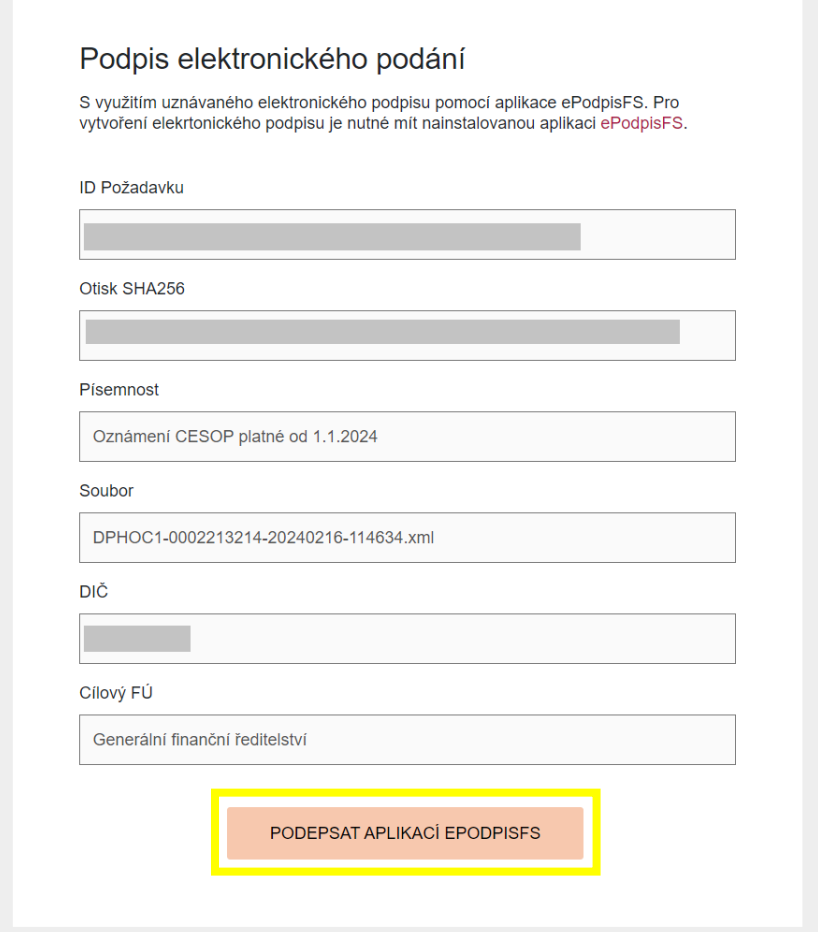

Continue with "Podepsat aplikací ePodpisFS" (sign with the application ePodpisFS) and on the next screen, choose your Qualified electronic signature.

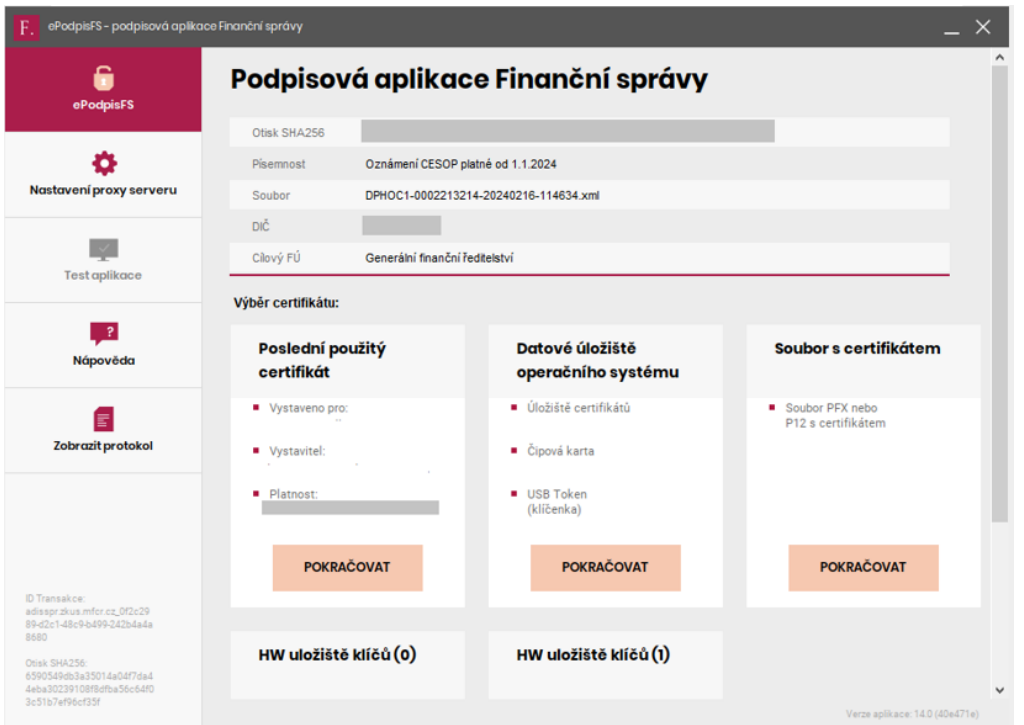

Use "Poslední použitý certifikát" for the last used certificate/electronic signature or open the Qualified electronic signature from your operational system data storage ("Datové úložiště operačního systému") or use the file of the certificate/electronic signature ("Soubor s certifikátem"). Continue with "Pokračovat" (continue).

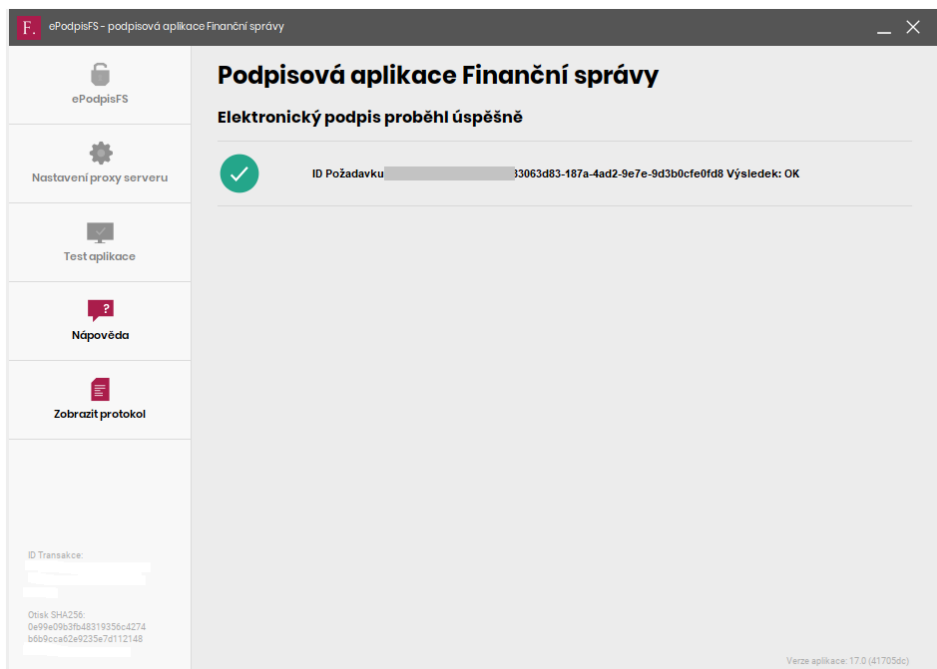

The signature with your Qualified electronic signature was successful.

### 3. Collection of the validation report of the submission

When the electronic signature is successful, this page will display. **Please save or write down the two numbers at the top of the table: Číslo předání (number of transmission) and Heslo (Password).** You may also download files on the submission – Stáhnout potvrzení (confirmation of submission), Stáhnout úplný opis v PDF (download a complete copy in PDF) or Stáhnout odeslaný soubor (download the uploaded file).

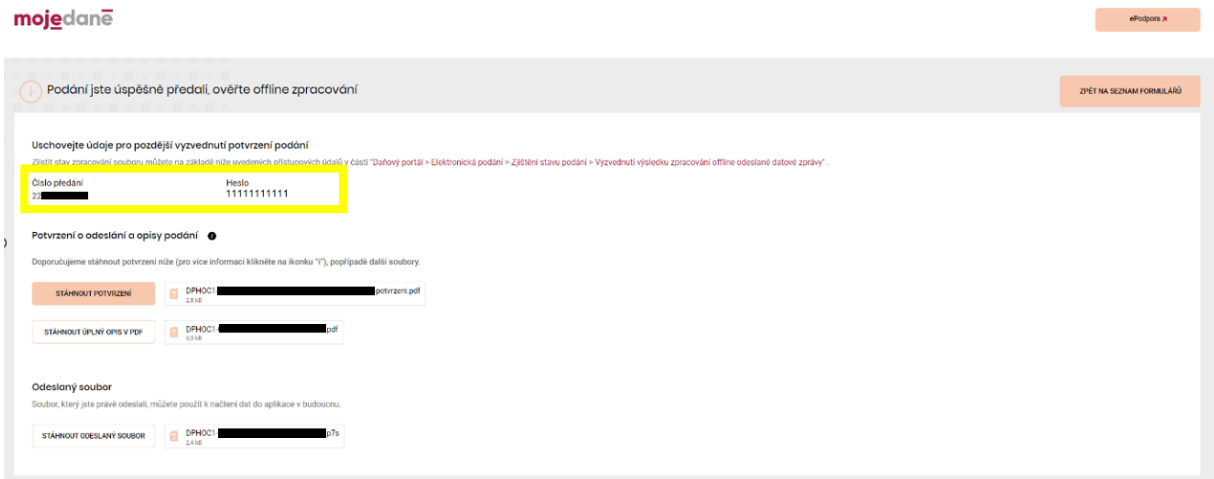

The submission of Disclosure CESOP and the Payment Data Message is verified in two ways. The online, immediate control checks the figures from the Disclosure CESOP and authorisation to submit and sign the submission. The next control is offline and validates the Payment Data Message against the XSD schema before sending it to the CESOP (EU level).

To get the validation result from the offline control and verify that the submission was made correctly, it is necessary to follow the instructions shown after the submission of the Disclosure. This page displays link to the relevant website ("Daňový portal -> Elektronická podání -[> Zjištění stavu podání](https://adisspr.mfcr.cz/pmd/epo/stavoffline) -> [Vyzvednutí výsledku zpracování offline odeslané datové zprávy"](https://adisspr.mfcr.cz/pmd/epo/stavoffline)) and the login details – "Číslo podání" (login) and "Heslo" (password). Save the login details for later use.

On the [MOJE daně website,](https://adisspr.mfcr.cz/pmd/home) open the "Elektronická podání pro Finanční správu" part and then "Zjištění stavu podání" (ascertainment of the submission status) or use the link mentioned above.

.<br>Inanční úřad EPO Registr DPH Vracení DPH MOSS/OSS DAC7 mojedane ePodpora x DAŇOVÝ PORTÁL > ELEKTRONICKÁ PODÁNÍ Elektronická podání pro Finanční správu Elektronické formuláře Vyplnění elektronických formulářů, jejich uložení a odeslání aplikací Elektronická podání pro Finanční správu (EPO) nebo prostřednictvím Daňové informační schránky (DIS+) Načtení ze souboru Umožňuje výběr uloženého souboru z adresáře pro načtení do aplikace Zjištění stavu podání .<br>ce o stavu zpracování podání Finanční správě

Use the first link "Vyzvednutí výsledku zpracování off-line odeslané datové zprávy" to collect the submitted electronic report.

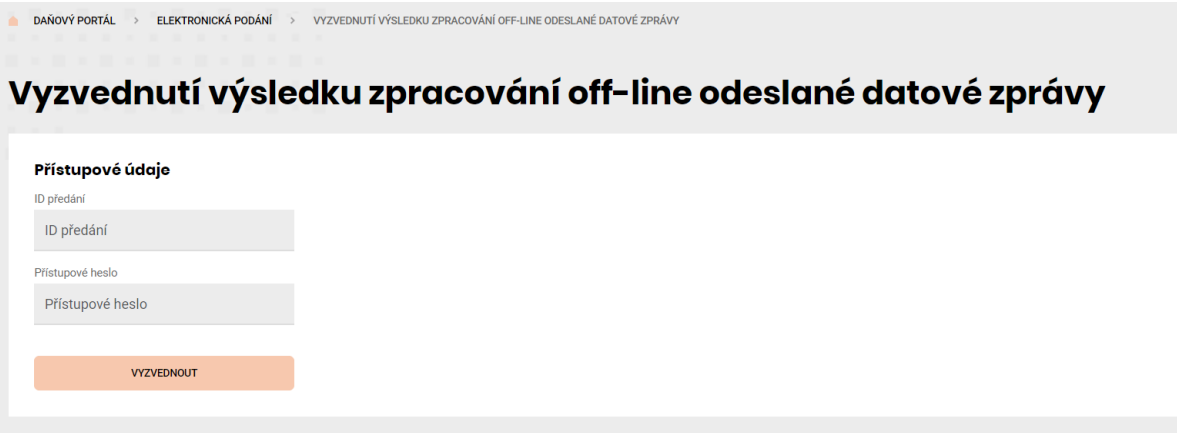

On this page, use the login data saved before – put the figure from "Číslo předání" into "ID předání" and "Heslo" into "Přístupové heslo", and confirm them with "Vyzvednout" (collect). The system provides you with the offline verification of the submitted Disclosure CESOP and the Payment Data Message.

If the validation result is positive, everything was made properly, and the data submitted is to be transmitted to the CESOP (EU) and the page does not show any errors (see the screen below). With "uložit potvrzení" (save the confirmation), it is possible to save the confirmation of the submission. It is recommended to do so.

In case of a negative result, the list of the errors will display, and it is necessary to resubmit the data as soon as possible.

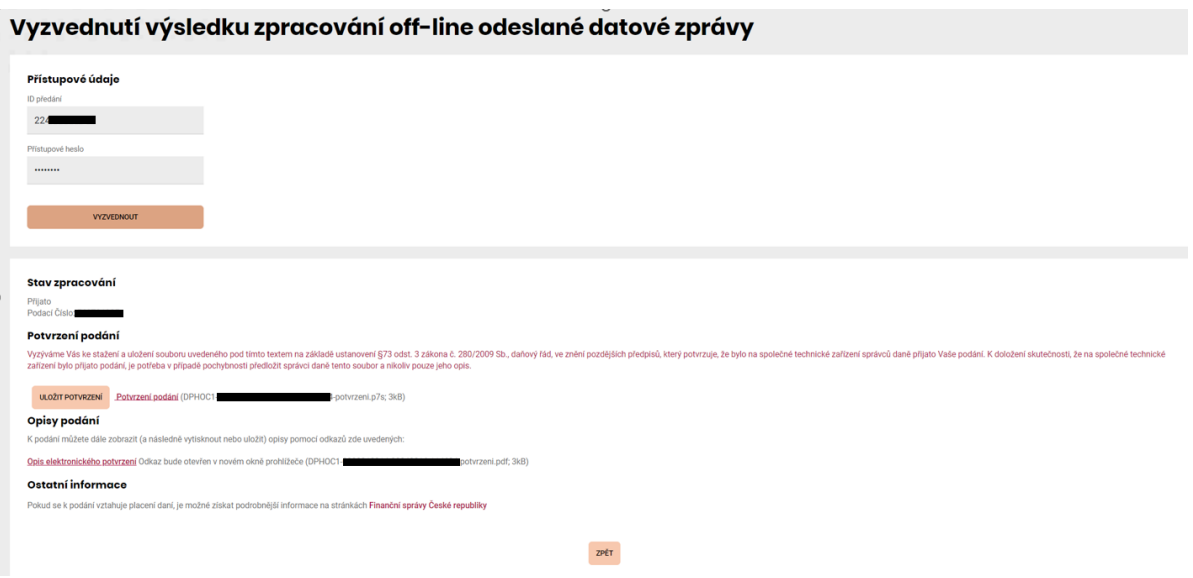

After the succesful submission of the Disclosure CESOP and Payment Data Message, the reported data will be then transmitted to the CESOP (EU). The validation at the CESOP (EU) level is made again against the XSD schema and also against the business rules. You will be provided with the Validation Message from the CESOP (EU) level to the e-mail address indicated in the Notification form.

In case the CESOP (EU) Validation Message contains positive result (Payment Data Message was fully accepted), the data was reported correctly. In case of 'partialy rejected' or 'fully rejected' validaton result in the Validation Message, the following steps are described in the [XSD User Guide](https://taxation-customs.ec.europa.eu/taxation-1/central-electronic-system-payment-information-cesop_en) and [Guidelines for reporting of payment data from payment service providers and transmission to the](https://taxation-customs.ec.europa.eu/taxation-1/central-electronic-system-payment-information-cesop_en)  [Central Electronic System of Payment information \(CESOP\).](https://taxation-customs.ec.europa.eu/taxation-1/central-electronic-system-payment-information-cesop_en)